## How to access Google Classroom

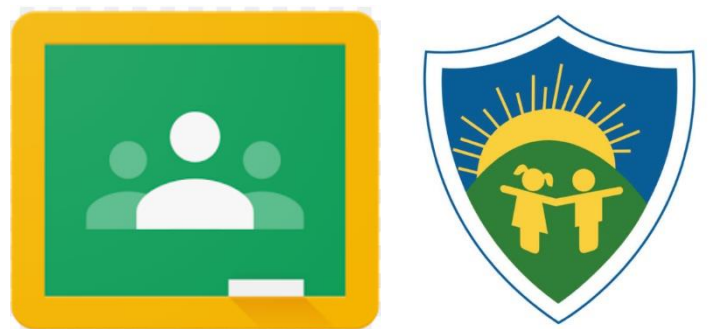

Children will have to log in to Google Classroom using their GLOW username and password. The username begins with "gw".

The easiest way to access it is through Glow as this will allow you to log in.

*If you are logging on from a laptop, chromebook or computer:* Google Classroom is accessed through Glow, on the following link: [https://glow.rmunify.com](https://glow.rmunify.com/)

- 1. Enter your child's glow username and password.
- 2. Select the Google Classroom Tile

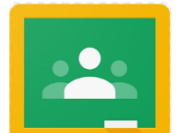

*If you are logging in from the Google Classroom app on an iPad, phone or other mobile device:* Download the Google Classroom app. When you are asked for your Google Email, enter your child's username with **@er.glow.scot**  at the end.

For example: gw16examplepupil@glow.sch.uk should change to gw16examplepupil@er.glow.scot

It will then take you to the glow sign in page where your child can use their regular glow details.

Once logged in, you click on the Google Classroom logo and then select your class.

• Please note: If you are having difficulty logging in, try opening an 'incognito' or 'inprivate' browser window, then log in to glow ([glow.scot\)](https://sts.platform.rmunify.com/Account/SignIn/glow?ReturnUrl=%252fissue%252fwsfed%252fglow%253fwa%253dwsignin1.0%2526wtrealm%253dhttp%25253a%25252f%25252flaunchpad.platform.rmunify.com%25252frp%2526wctx%253drm%25253d0%252526id%25253dpassive%252526ru%25253d%2525252f%2526wct%253d2023-09-20T08%25253a08%25253a59Z%2526wreply%253dhttps%25253a%25252f%25252fglow.rmunify.com%25252f) that way.